V případě vadného certifikátu se může stát, že vám internetový prohlížeč zobrazí upozornění o nedostatečně zabezpečené stránce. Každý prohlížeč (Google Chrome, Microsoft Edge, Mozilla Firefox, Apple Safari a jiné) má toto varování zobrazené trochu jinak. Postup je však shodný. Vždy je někde na stránce možnost zobrazit další možnosti a zde je volba pro pokračování na požadovanou stránku. Přikládám příklad z Google Chrome:

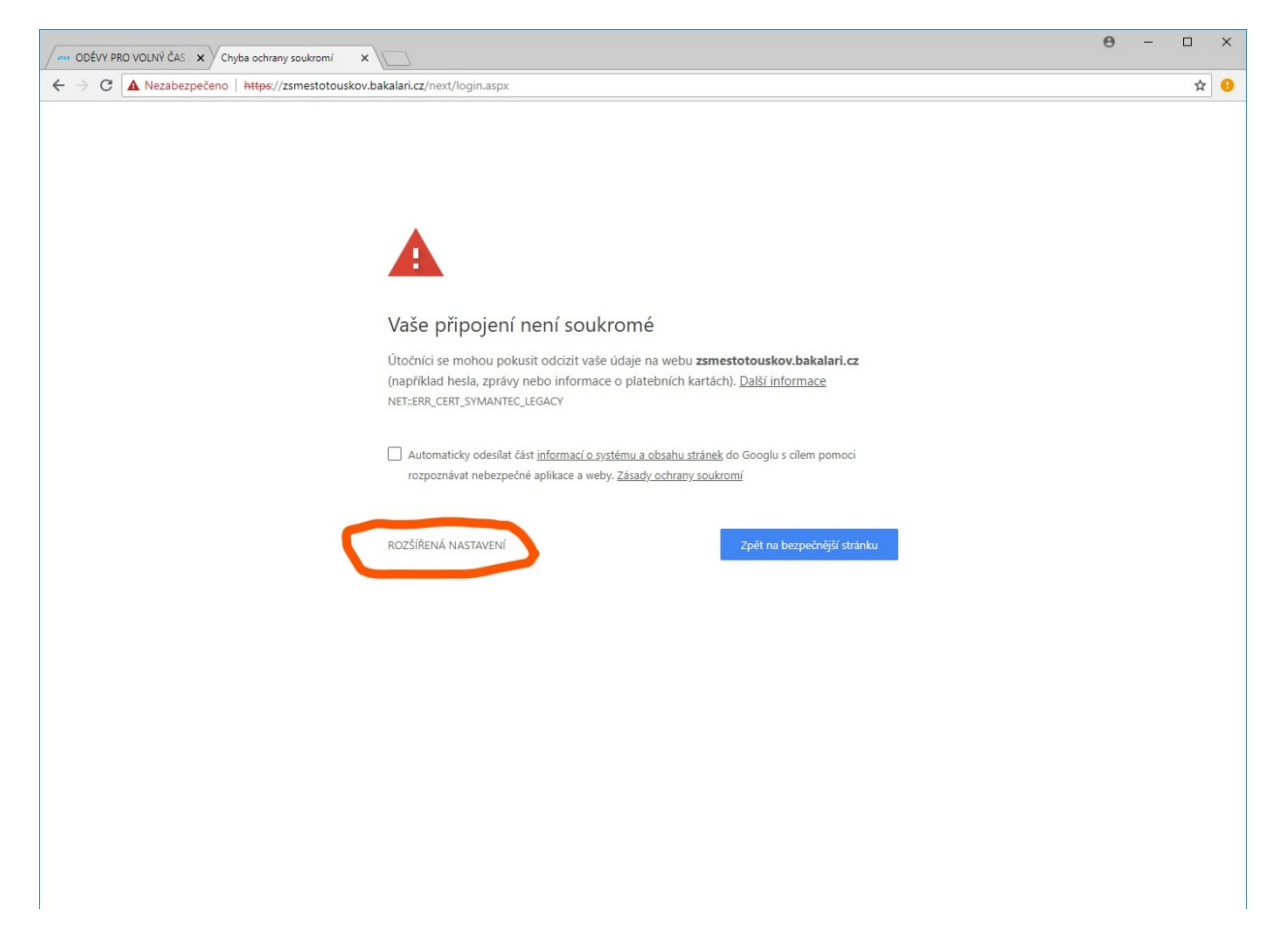

## Zde je konkrétně "ROZŠÍŘENÁ NASTAVENÍ"

Po kliknutí na tento odkaz se rozbalí další text

Zde klikneme na odkaz "Pokračovat na web zsmestotouskov.bakalari.cz (nesolehlivý)"

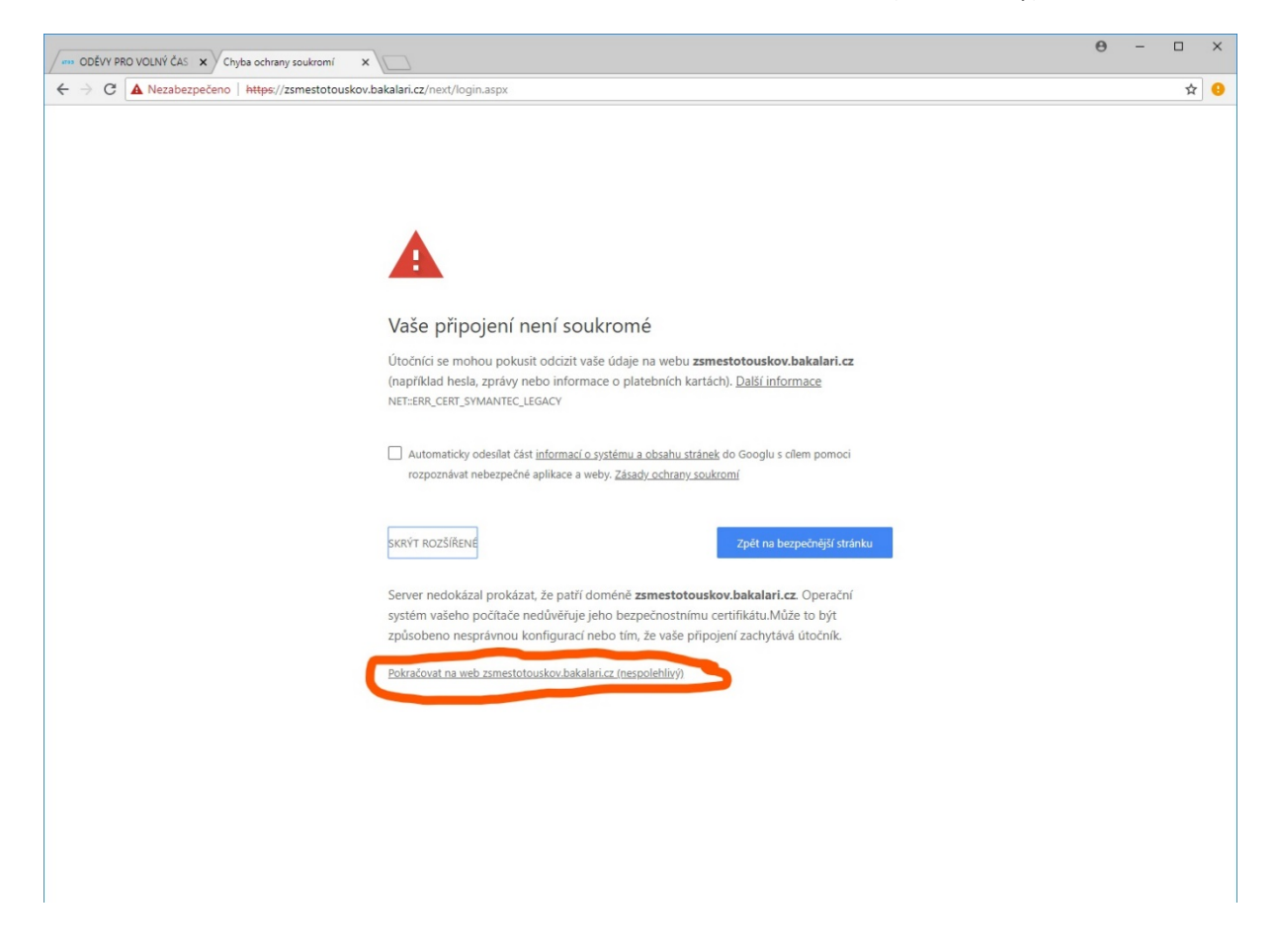

Po té se vám již ukáže požadovaná stránka

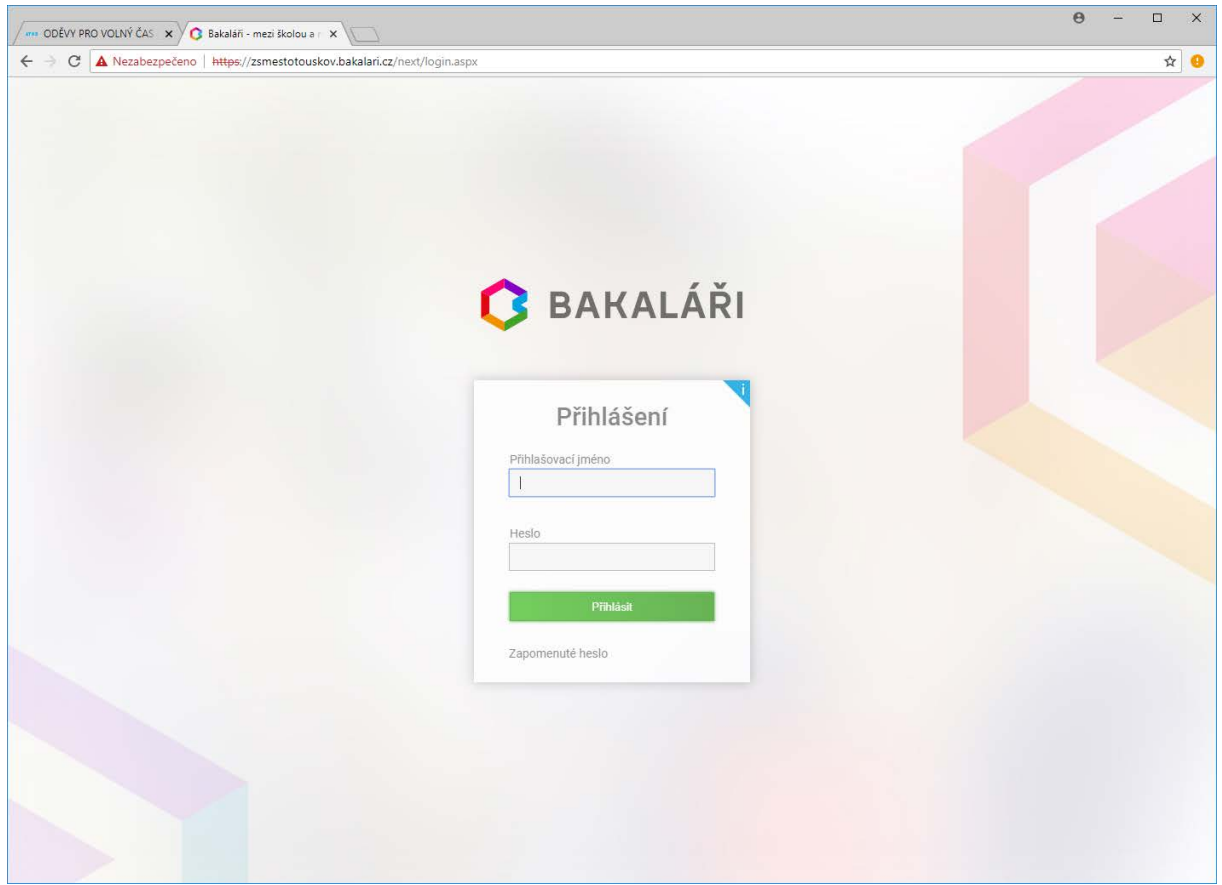